## EXPORT FROM **3DS MAX**.FBX

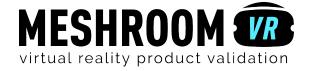

## Step APPLY MATERIALS

## Add 3DS MAX material to differentiate different parts.\*

Meshroom VR uses the different materials applied by 3DS MAX to your model to identify the different parts. On each part, you will be able to drag'n'drop a Meshroom VR material.

Be sure that each part of your 3D project is associate to a material

To apply your materials:

Select the part with a left-click.
Display the material dialog box by clicking on the icon on the top right.
Select the required material (standart or customized) then drag & drop it directly on the part selected.

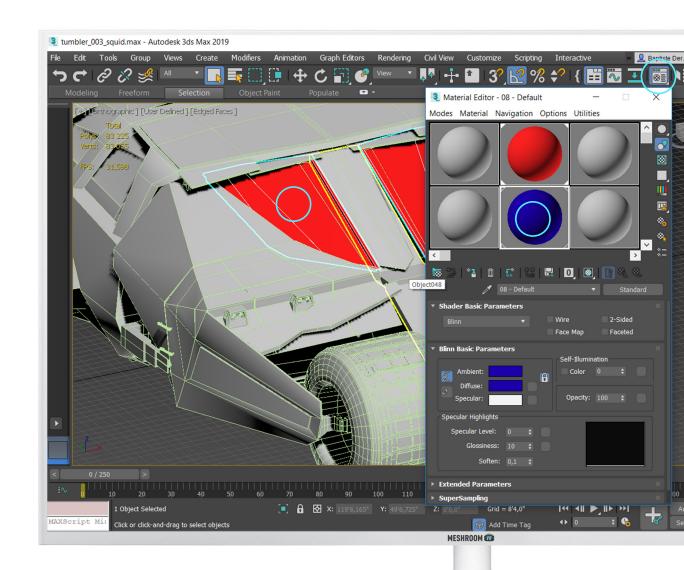

<sup>\*</sup> It is those colors and textures that Meshroom VR will use to identify the different parts of your model.

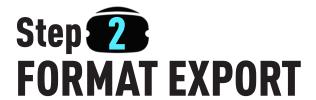

## Export only what you need!

Remove all useless objects from your export. If you want to validate the exterior shape of a design, it would be useless to import all the machinery hidden inside!

To export your 3D project:

(Select only surfaces you want to export)

Go to > File > Export > Export.
Select FBX File (\*.fbx) in Save astype.
Click on Save.

A FBX export window appears. Go to Include > Geometry then check Smoothing groups, TurboSmooth, Triangulate and Preserve edge orientation.

Click on **OK**.

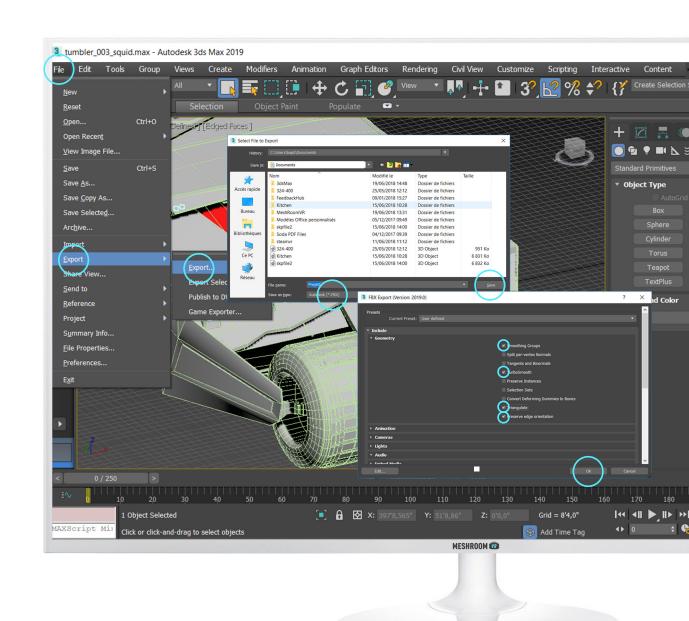

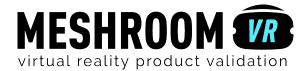